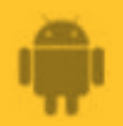

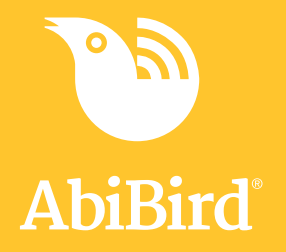

# **How to Pause AbiSensor Notifications**

**You can pause an AbiSensor's notifications – perhaps your cared-for person is away for the weekend.**

**To pause an AbiSensor's notifications, you need to:**

- **1. Access AbiSensor's graph page**
- **2. Pause notifications**

# **Step 1: Access AbiSensor's graph page**

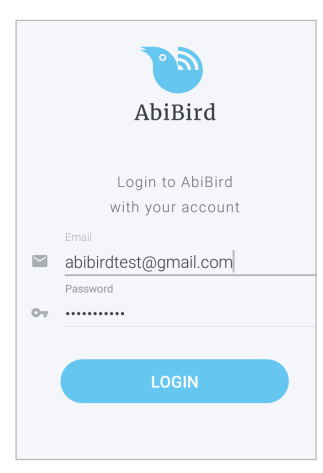

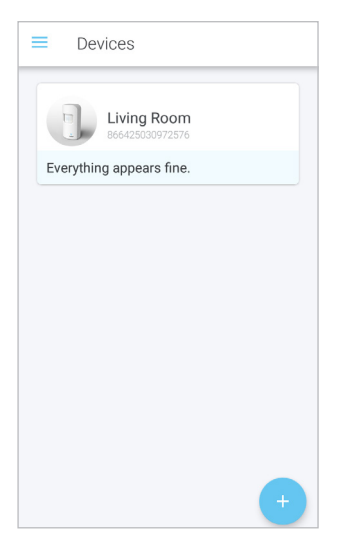

Login to your AbiBird app with your username (email) and password. The *Devices* page will open.

**NOTE:** If you are already in the AbiBird app you can access the *Devices*  page by selecting the **Back Arrow** (top left) repeatedly until the *Devices*  page opens.

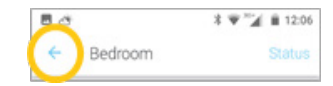

From the *Devices* page, select the AbiSensor for which you want to pause notifications.

The AbiSensor's graph page will open.

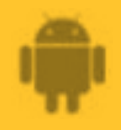

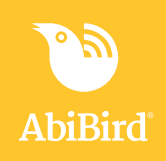

## **Step 2: Pause notifications**

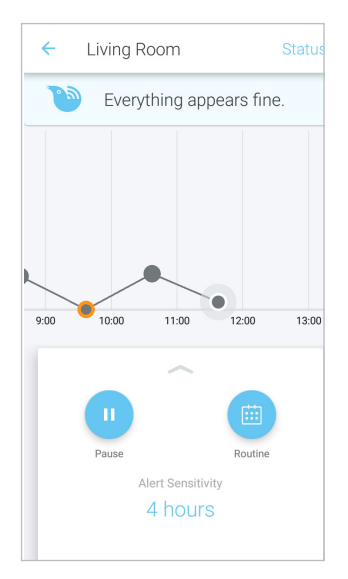

The AbiSensor's graph page has the name of the AbiSensor at the top of the page.

From the slide-up panel at the bottom of the AbiSensor's graph page, select **Pause**. The **Pause** icon changes state to **Resume**.

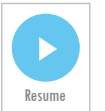

# **That's it!**

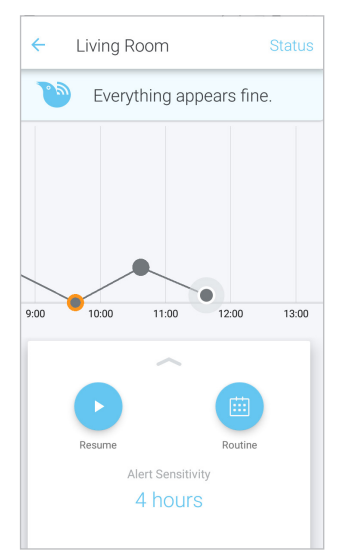

The AbiSensor's notifications are paused. While AbiBird will continue updating the graph every hour, all notifications of unusual activity from this AbiSensor will stop.

Pause does not affect Request for contact calls. You will still be notified immediately if a Request for contact is triggered.

Working in the app, you have:

**√** Accessed the AbiSensor's graph page and paused notifications.

Remember to press **Resume** – to 'un-pause' the AbiSensor's notifications – when you are ready to receive notifications from the AbiSensor again (when your cared-for person is back home).

#### **IMPORTANT**

Only the primary account holder, should **Pause** notifications or modify **Routine** or **Alert Sensitivity** as these AbiSensor settings affect all phones within your AbiBird network.

Secondary account holders can adjust the notification settings on their phones, if they wish to be removed from the notification network for short periods of time.

### **Related Guides**

*[How to Set or Change AbiBird Notification Preferences](https://abibird.com.au/wp-content/uploads/2018/08/05-Android-How-to-Set-or-Change-AbiBird-Notification-Preferences_v2.0.pdf)*